## **SPLETNI VPIS ‐ NAVODILA**

1. Pojdi na URL povezavo: https://plus.si.cobiss.net/opac7/rsu

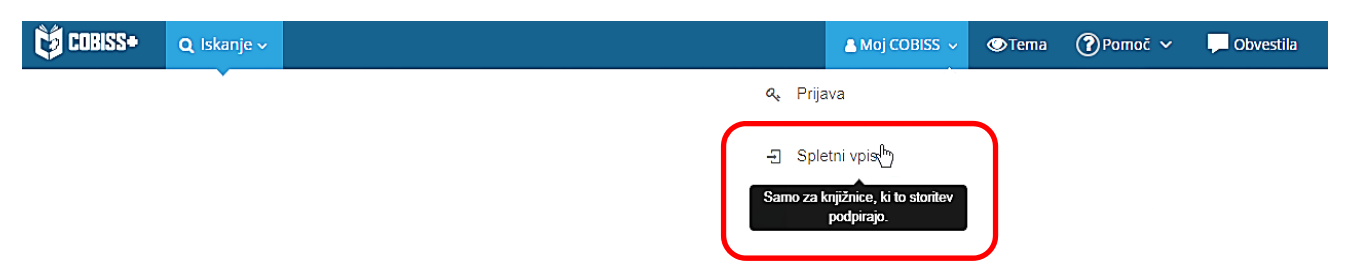

2. Izberi knjižnico FSLJ – Fakulteta za strojništvo, Ljubljana. Klikni gumb Nadaljuj.

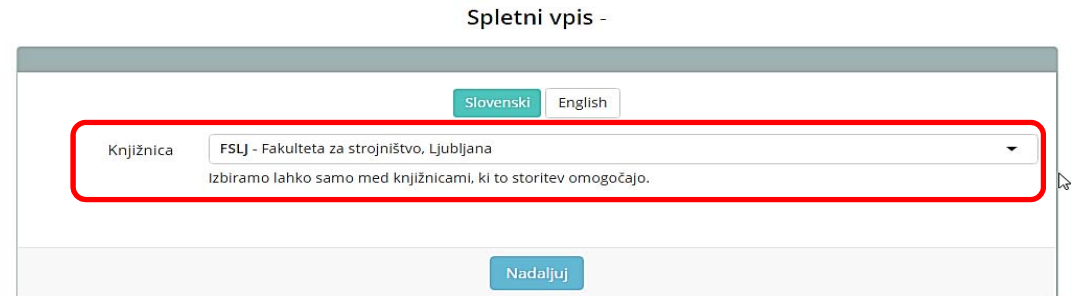

3. Izberi: prijava s študentsko identiteto oz. klik na gumb ArnesAAI.

Spletni vpis - Univerza v Ljubljani, Fakulteta za strojništvo

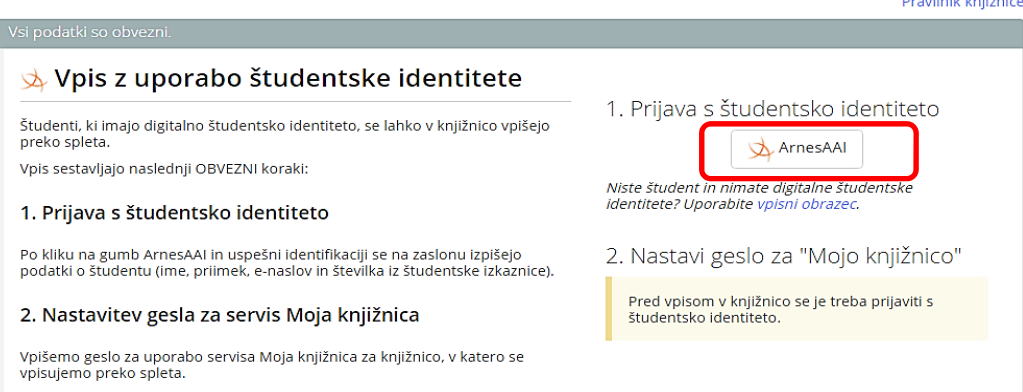

4. Izberi domačo organizacijo: Univerza v Ljubljani.

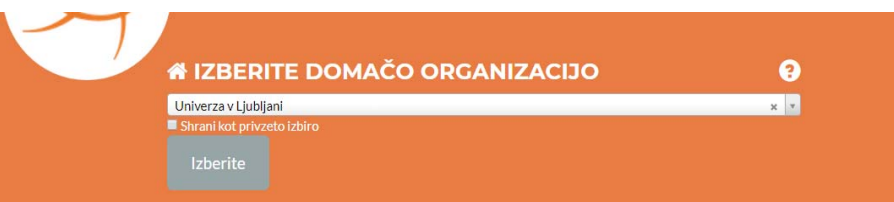

Prijavi se z uporabniškim imenom in geslom študentske identitete ter sledi nadaljnjim korakom.

**Nastavitev gesla za servis Moja knjižnica: dolžina gesla je najmanj 8 znakov, geslo mora biti sestavljeno iz kombinacije naslednjih znakov: Velike črke, male črke, številke in drugega znaka.**